# **OPERATING MANUAL**

# MHS-5200A Dual-channel DDS Signal Generator

### Unpacking

When you get a new MHS-5200A Series dual-channel DDS signal generator, it is recommended that you follow these steps to inspect the instrument.

#### 1. Check for transportation damage caused.

Such as packing or bubble bag cushions serious damage, keep them until the machine and accessories passed the test.

#### 2. Check the box in the article are complete.

The package contents as described below. If the content does not match or if the instrument is damaged, contact your dealer or manufacturer.

| Host computer: | MHS-5200A Series dual-channel DDS signal generator | 1 |
|----------------|----------------------------------------------------|---|
| Accessory:     | Power Adapter                                      | 1 |
|                | USB cable                                          | 1 |
|                | Signal connection cable                            | 2 |
|                | User Manual (pdf version)                          | 1 |

#### 3. Check the machine

Inspect the instrument is damaged, not working properly, or fails performance tests, please contact your dealer or the Company.

### 1.Outline

#### 1-1. The instrument Introduction

MHS-5200A series instruments using large scale integrated circuits and high-speed FPGA MCU microprocessor, the internal circuit to take surface mount technology has greatly enhanced the instrument's noise immunity and service life. Display interface using LC1602 LCD display is divided into two lines, the top line shows the current frequency, the following line displays additional parameters or function variable and flexible use of flip key setting, greatly enhances the operability. This instrument signal generation, waveform scanning, as well as the use of parameter measurement has great advantages, is an electronic engineer, electronic laboratories, production lines and teaching, research and the ideal test, measurement equipment.

### **Model Description**

This series of instruments in four models, the main difference is the maximum frequency sine wave, as follows:

| MHS-5200-06M sinusoidal signals at frequencies up to | 6MHz  |
|------------------------------------------------------|-------|
| MHS-5200-12M sinusoidal signals at frequencies up to | 12MHz |
| MHS-5200-20M sinusoidal signals at frequencies up to | 20MHz |
| MHS-5200-25M sinusoidal signals at frequencies up to | 25MHz |

### The instrument characteristics

1. Direct digital synthesis (DDS) technology, FPGA design, low power consumption;

2. Dual output, can work in sync phase adjustable;

3. It has up to 999 seconds of linear and logarithmic sweep function Sweep;

4 With a sine wave, triangle wave, square wave, sawtooth rise, falling sawtooth waveform basic function and variable duty cycle pulse wave, but also has 16 sets of arbitrary waveform customized by the user;

5. A total of 10 sets of parameters stored bits have  $M0 \sim M9$ , M0 boot automatically transferred out of data;

6. At 12MHz or less, the sharpest of up to 20Vp-p, more than 12MHz, the biggest reach 15Vp-p;

7. Built precision -20dB attenuator reach the minimum amplitude resolution 1mV;

8、With a  $120\% \sim + 120\%$  DC bias function;

9、 Pulse Duty precise adjustment to 0.1%;

10、Having four variable phase difference of TTL output;

11. Having a frequency measurement, period measurement, positive and negative pulse width measurement, duty cycle measurements and counting function;

12. Four optional gate frequency measurement time, which strike a balance between speed and accuracy;

13. All parametric equalizer can be done by an internal calibration procedure;

14. Powerful communications features, completely open communication protocol that allows the secondary development of very simple;

15、 After connecting with the PC, the PC can be used to control the instrument, and can be edited on the PC arbitrary waveform output waveform is downloaded to the instrument.

16. This type machine can be equipped with an increase in power module, the signal output amplitude reaches 30Vpp, the maximum output current reaches 1A;

### **Technical indicators**

Table 1-1 MHS-5200A Series Specifications

| P               | Project            |                                                                   | Parameters                                                                                                    |  |
|-----------------|--------------------|-------------------------------------------------------------------|----------------------------------------------------------------------------------------------------|--|
|                 |                    | Sine wave                                                         | Normal mode: MHS-5200-06M: 0Hz~6MHz;<br>MHS-5200-12M: 0Hz~12MHz;<br>MHS-5200-20M: 0Hz~20MHz;<br>MHS-5200-25M: 0Hz~25MHz。 |  |
|                 |                    | Square wave                                                       | 0Hz~6MHz                                                                                                    |  |
|                 | Frequency<br>Range | Triangle wave                                                     | 0Hz~6MHz                                                                                                    |  |
|                 |                    | Sawtooth                                                          | 0Hz~6MHz                                                                                                    |  |
| Key<br>Features |                    | Arbitrary<br>Waveform                                             | 0Hz~6MHz                                                                                                    |  |
|                 |                    | TTLDigital signal wave                                            | 0Hz~6MHz                                                                                                    |  |
|                 | Output modulation  | n Frequency sweep                                                 |                                                                                                    |  |
|                 | Waveform types     | Sine, square, triangle, sawtooth lift, TTL digital signal wave, A |                                                                                                    |  |
|                 | Waveform Length    | 2048 Point                                                        |                                                                                                    |  |

|                          | Someling rate                          | 200MSa/a                                                                                                    |  |  |
|--------------------------|----------------------------------------|----------------------------------------------------------------------------------------------------|--|--|
|                          |                                        | 200MSa/s                                                                                                    |  |  |
|                          | Waveform<br>amplitude<br>resolution    | 12 bits                                                                                                    |  |  |
|                          | The minimum<br>frequency<br>resolution | 10mHz                                                                                                    |  |  |
|                          | Frequency error                        | $\pm 5 \times 10^{-6}$                                                                                               |  |  |
|                          | Frequency stability                    | ±1×10 <sup>-6</sup>                                                                                                  |  |  |
|                          | Amplitude range<br>(peak to peak)      | 5mVp-p~20Vp-p(12MHz or less)<br>5mVp-p~15Vp-p(12MHz above)                                                           |  |  |
|                          | Output Impedance                       | 50Ω±10%                                                                                                    |  |  |
|                          | Amplitude<br>resolution                | 1mVp-p (-20dBAttenuation)<br>10mVp-p (Does not decay)                                                                |  |  |
|                          | Amplitude stability                    | $\pm 0.5\%$ (Every five hours)                                                                                       |  |  |
|                          | Amplitude error                        | ±1%+10mV (Frequency1KHz, 15 Vp-p)                                                                                    |  |  |
|                          | Offset Range                           | -120%~+120% (The ratio of the bias voltage and signal amplitude)                                                     |  |  |
|                          | <b>Bias Resolution</b>                 | 1%                                                                                                    |  |  |
|                          | Phase range                            | 0~359°                                                                                                    |  |  |
|                          | Phase resolution                       | 1°                                                                                                    |  |  |
| Sine wave                | Harmonic arrived<br>System             | 40dBc(<1MHz) ,35dBc(1MHz~20MHz)                                                                                      |  |  |
|                          | Distortion                             | <0.8%(20Hz~20KHz)                                                                                                    |  |  |
|                          | Lifting along time                     | ≤20ns                                                                                                    |  |  |
| Square wave              | Overshoot                              | ≤1 <b>0%</b>                                                                                                    |  |  |
|                          | Duty cycle<br>adjustment range         | 0%~99.9%                                                                                                    |  |  |
|                          | Lifting along time                     | ≤20ns                                                                                                    |  |  |
| TTL                      | LOW                                    | <0.3V                                                                                                    |  |  |
|                          | High                                   | 1V~10V                                                                                                    |  |  |
| Arbitrary                | Quantity                               | 16 groups                                                                                                    |  |  |
| Waveform                 | Memory depth /<br>group                | 1KB / 16 group                                                                                                    |  |  |
|                          | Scan Mode                              | Linear sweep, log sweep                                                                                              |  |  |
| Scan                     | Scan time                              | 1S~999S                                                                                                    |  |  |
|                          | Scan range                             | It is determined by the sweep parameter settings                                                                     |  |  |
| External<br>measurements | Frequency range                        | GATE-TIME=10S 0.1HZ - 60MHZ   GATE-TIME=1S 1HZ - 60MHZ   GATE-TIME=0.1S 10HZ - 60MHZ   GATE-TIME=0.01S 100HZ - 60MHZ |  |  |

|              | Input voltage range                                    | 0 5Vn-n~20Vn-n                                              |  |
|--------------|--------------------------------------------------------|-------------------------------------------------------------|--|
|              |                                                        |                                                             |  |
|              | Counting range                                         | 0~4294967295                                                |  |
|              | Counting Manually                                      |                                                             |  |
|              | Positive and<br>negative pulse<br>width<br>measurement | 10ns resolution, the maximum measurable 10s                 |  |
|              | Periodic<br>measurements                               | 20ns resolution, the maximum measurable 20s                 |  |
|              | Duty Cycle<br>Measurement                              | 0.1% resolution, measuring range from 0.1% to 99.9%         |  |
|              | Source Selection                                       | 1.Ext.IN input (AC signal), 2.TTL_IN input (digital signal) |  |
| Memory       | Memory                                                 | 10                                                          |  |
| Ivienior y   | Location                                               | M0-M9                                                       |  |
|              | Interface                                              | Using USB to serial interfaces                              |  |
| Interface    | Communication<br>rate                                  | 57600bps                                                    |  |
|              | Protocol                                               | Using the command line, the agreement public                |  |
| Power supply | DC                                                     | DC 5V                                                       |  |
| Size         | Length × width ×<br>height                             | 180×190×71mm                                                |  |
| Weight       | Single                                                 | 546g                                                        |  |

### Menu Function Description

| 1  | F00015.00000KHz | It indicates the current frequency of the output<br>waveform                                                                                   |
|----|-----------------|----------------------------------------------------------------------------------------------------|
| 2  | WAVE:SINE       | WAVE mean waveform, SINE represents a sine wave                                                                                                |
| 3  | WAVE:SQUARE     | SQUARE represents a square wave                                                                                                    |
| 4  | WAVE:TRIANGLE   | TRIANGLE triangular wave representation                                                                                                    |
| 5  | WAVE:SAWTOOTH-R | SAWTOOTH-R represents liter sawtooth                                                                                                    |
| 6  | WAVE:SAWTOOTH-F | SAWTOOTH-F represents drop sawtoot                                                                                                    |
| 7  | WAVE:ARB0       | ARB represents any wave, any wave 0 0 indicates the location of storage, a total of 0-15 Group on Arbitrary wave                               |
| 8  | AMPL: 05.00V    | AMPL represents the output waveform of the peak to peak (voltage)                                                                              |
| 9  | OFFS: 000%      | OFFS is an offset function, -120% to + 120%<br>adjustment                                                                                      |
| 10 | DUTY: 50.0%     | DUTY is to adjust the duty cycle function                                                                                                    |
| 11 | PHASE: 000°     | PHASE 2 represents the phase difference between channel 1 and channel                                                                          |
| 12 | TRACE: OFF      | Channel 1 and channel 2 track is open, OFF means<br>closed, ON means open, the channel will change with<br>the change of channel 1 and 2 open. |
| 13 | FREQ-UNIT:KHZ   | Indicates the output frequency of the unit, then the<br>unit is KHz, press the OK button to switch.                                            |

| 14 | INVERT: OFF     | A reverse function key, you can make the output<br>waveform phase reverse.                                                                                                    |
|----|-----------------|----------------------------------------------------------------------------------------------------|
| 15 | BURST: OFF      | It represents burst features on or off                                                                                                    |
| 16 | MSR-SEL:Ext.IN  | Represents the input port select frequency<br>measurement signal, Ext.IN indicates an analog signal<br>input port, TTL.IN represents digital signal input port                                                                                                    |
| 17 | MSR-MODE:FREQ.  | Represents a measurement mode, FREQ represented in<br>this case the measurement frequency, COUNTR<br>represents counting function,<br>POS-PW positive pulse width measurement,<br>NEG-PW negative pulse width measurement,<br>PERIOD measurement period<br>DUTY duty cycle measurements |
| 18 | GATE—TIME: 1S   | Set the gate time, you can press the OK button to switch                                                                                                    |
| 19 | F=0Hz           | It represents the frequency of the waveform being measured                                                                                                    |
| 20 | SET SWEEP FRWQ1 | Indicates the sweep start frequency, set on a single line                                                                                                    |
| 21 | SET SWEEP FREQ2 | Indicates the sweep stop frequency, set on a single line                                                                                                    |
| 22 | SWEEP TIME:001S | It indicates the sweep time                                                                                                    |
| 23 | SWEEP MODE:LINE | Sweep mode, LINE represents a linear sweep, LOG<br>logarithmic sweep                                                                                                    |
| 24 | SWEEP:OFF       | Sweep switch, OFF means closed, ON means to open                                                                                                    |
| 25 | SAVE:M0         | Save parameters, select the encoder switching group<br>10 storage locations                                                                                                    |

## **Instrument Description**

### 1, Panel

MHS-5200A appearance Figure 2-1 shows the description of the parts as shown in Table 2-1.Figure 2-1 MHS5200A panel

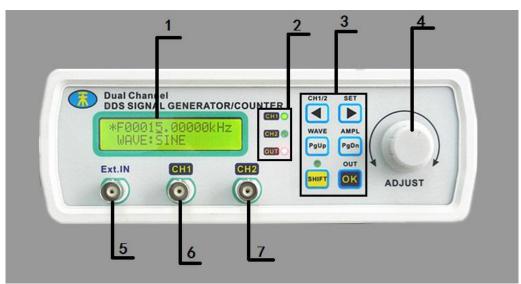

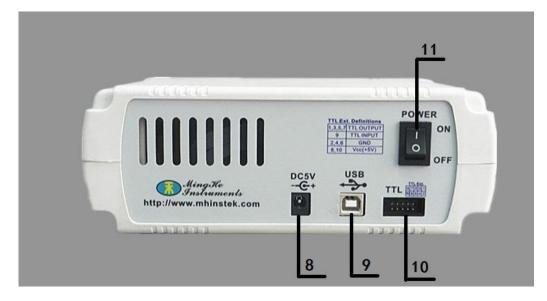

Table 2-1 MHS5200A Panel

| Grade | Explanation       | Grade | Explanation          |
|-------|-------------------|-------|----------------------|
| 1     | LCD1602           | 7     | CH2 output interface |
| 2     | Status Indicator  | 8     | DV5V power input     |
| 3     | Operation buttons | 9     | USB                  |

| 4 | Knob                     | 10 | TTL input / output |  |
|---|--------------------------|----|--------------------|--|
| 5 | 5 Ext.In input interface |    | interfaceinterface |  |
| 6 | CH1 output interface     | 11 | Switch             |  |

### 2、 Ribbon Description

LCD instrument display is divided into two functional areas, as shown in Figure 2-2, description of the parts shown in Table 2-2.

Figure 2-2 MHS5200A schematic display

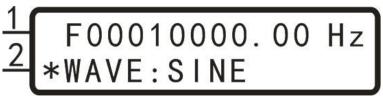

Table 2-2 MHS5200A Ribbon Description

| Grade | Ribbon Description    |
|-------|-----------------------|
| 1     | Frequency Display     |
| 2     | Operation Feature Tip |

### 3、Key Functions

| CH1/2                | Cursor left adjustable parameters of the step value                                                                     |
|----------------------|----------------------------------------------------------------------------------------------------|
| SET D                | Move the cursor right step to reduce the adjusted parameter value                                                       |
| WAVE<br>PgUp         | Page Up key function selection                                                                                          |
| AMPL<br>PgDn         | Function selection Page down                                                                                            |
| ОК                   | OK button                                                                                                    |
|                      | Channel switch (CH1 \ CH2)                                                                                              |
|                      | Switching position, when the "*" when the "*" second line adjustment options to adjust the frequency of the first line, |
| SHIFT + PgUp         | Click this button to quickly enter a combination of waveform adjustment                                                 |
| AMPL<br>SHIFT + PgDn | Click this button to quickly enter a combination of amplitude modulation                                                |

### Instructions

### Power

1. Access 5V supply. You can use the box to configure oriented instrument powered

DC5V power adapter.

2. Enter the main interface.

### Instructions

This section will detail how to operate the instrument. It should be noted that, similar to the instrument channel CH1 CH2 channel with which the operating instructions section 1-6 also apply to CH2 channel.

### 1、Set the CH1 waveform

\*F0002<u>4</u>.00000kHz WAVE:SINE

### **Drawing 2-3**

In the main interface shown in Figure 2-3, when the "\*" in the first line, OUT OKBond Adjust the output waveform type, the output waveform types are sine, square, triangle, rising sawtooth, descending sawtooth wave and a 16-Group on Arbitrary,Press OKKey it is possible to return ahead of the original set of waveform, If you want to quickly adjust the output waveform can click HIFT + Pgup, Then a

"\*" to switch to the second row, rotating "ADJUST" knob, you can quickly switch the output waveform types.

### 2、Set the CH1 frequency

In the main interface, shown in Figure 2-4 when the "\*" in the first line,By adjusting  $\operatorname{I}_{\operatorname{or}}^{\operatorname{SET}}$  Move the cursor to adjust the frequency step size, Then to adjust the frequency of the output waveform by rotating the "ADJUST" knob.

### \*F000<u>2</u>0.00000kHz WAVE:SQUARE

### 图 2-4

### 3、Setting the amplitude of CH1

In the main interface,  $\operatorname{Press}^{\mathsf{SHIFT}} + \operatorname{PgDn}^{\mathsf{PgDn}}$  Button after, The magnitude of the interface will appear in a cursor set,  $\operatorname{Click}^{\mathsf{CH1/2}}$  or  $\operatorname{Det}^{\mathsf{SET}}$  Button, It is possible to move the cursor position, rotate "ADJUST" knob to adjust the amplitude of the output waveform, as shown below:

\*F00020.0000kHz WAVE: 05.<u>0</u>0V

### **Drawing 2-5**

Wherein, 05.00V refers peak to peak. In this range setting function mode, the maximum amplitude of 20V, minimum 0.20V, the minimum step value 0.01 (10mV); as shown in a state 2-6, Press OK-20dB Attenuation state of the incoming signal, the output signal of a maximum of 2.000V, the minimum value of 0.005V, the minimum step is 0.001V (1mV).

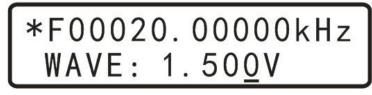

图 2-6

### 4、Setting bias of CH1

In the main interface,  $\operatorname{Press}^{\operatorname{PgUp}} \overrightarrow{\mathbb{P}}^{\operatorname{PgDn}}$ , Adjusted to offset adjustment options shown in Figure 2-7, Then click  $\overrightarrow{\operatorname{SHIFT}} + \overrightarrow{\mathbb{P}}$ , The "\*" are switched to the second row, Click  $\overrightarrow{\operatorname{CH1/2}}$  or  $\overrightarrow{\mathbb{P}}$  To move the cursor, Then"ADJUST" knob to adjust the offset parameter.

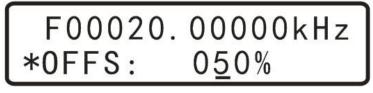

**Drawing 2-7** 

### 5、 Duty cycle setting CH1

In the main interface,  $\operatorname{Press}^{\operatorname{PgUp}}\operatorname{or}^{\operatorname{PgDn}}$ , Adjusted to duty cycle adjustment options shown in Figure 2-8, Then click  $\operatorname{SHIFT} + \operatorname{I}^{\operatorname{SET}}$ , The "\*" are switched to the second row, click  $\operatorname{I}^{\operatorname{CH1/2}}$  or  $\operatorname{I}^{\operatorname{SET}}$  To move the cursor, Then"ADJUST" knob to adjust the offset parameter.

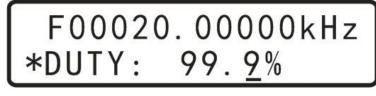

Drawing2-8

### 5. Setting the phase difference between the two channels

In the main interface,  $\operatorname{Press}^{\operatorname{PgUp}}\operatorname{or}^{\operatorname{PgDn}}$ , Adjusting the phase adjustment options shown in Figure 2-9, Then click  $\operatorname{HIFT} + \operatorname{I}^{\operatorname{SET}}$ , The "\*" are switched to the second row,  $\operatorname{Click}^{\operatorname{CH1/2}}$  or  $\operatorname{I}^{\operatorname{SET}}$  To move the cursor, Then"ADJUST" knob to adjust the bias parameter, you need special note is the phase difference only in the same frequency CH1 and CH2 frequency when it makes sense.

## F00020.0000kHz \*PHASE: 18<u>0</u>°

### **Drawing 2-9**

### **6** Setting the display unit of frequency

In the main interface,  $\operatorname{Press}^{\operatorname{PgUP}}\operatorname{or}^{\operatorname{PgDn}}$ , Adjusted to the frequency display unit adjustment options shown in Figure 2-9, Then click  $\operatorname{SHIFT} + \operatorname{I}^{\operatorname{SET}}$ , The "\*" are switched to the second row, Then click  $\operatorname{OK}^{\operatorname{OK}}$  Switching frequency units Hz, kHz, MHz.

## F00000020.00Hz \*FREQ-UNIT:Hz

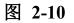

### 7、Tracking

Tracking function is used to synchronize the frequency of CH2 to CH1, and users can set the amplitude of the tracking and duty track, In the main interface,  $Press \xrightarrow{PgUp} or \xrightarrow{PgDn}$ , Adjusted to tracking options shown in Figure 2-11, Then click  $\xrightarrow{FHF} + \xrightarrow{FF}$ , The "\*" are switched to the second row, and then click  $\overrightarrow{OK}$  Switched ON or OFF state. When the tracking function is turned frequency automatic tracking frequency channel CH2 CH1 channel. Also, before turning if tracing, CH1 and CH2 channel amplitude is the same tracking feature is turned on CH1 and CH2 frequency automatic tracking; if the duty is the same as CH1 and CH2 are turned on after tracing CH1 and CH2 account empty than automatic tracking.

## F0000020.00Hz \*TRACE:ON

### Drawing 2-11

### 8. External signal input port selection

Select the input signal Ext.IN for input AC signal, Select TTL.IN for selecting the input digital signal wave. In the main interface, Press  $P_{gup}$  or  $P_{gDn}$ , Adjust to the input port selection page, Then click  $HIFT + \mathbf{E}$ , The "\*" are switched to the second row, Then click  $\mathbf{OK}$  Key switch input port selection Ext.IN or TTL.IN.

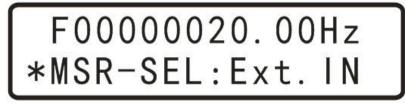

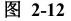

### 9、 Measurement function

In selecting the input source later, the input signal can be measured a variety of parameters.

(1) In the main interface, Press Pgup or PgDn, Adjusted to the measurement function selection page shown in Figure 2-13, Then click HIFT + I, The "\*" are switched to the second row, Then click OK Bond Switch the output port selection measurement object. FREQ. (Frequency) 、 COUNTR(Counting function)、 POS-PW(+ Width)、 NEG-PW(Negative Pulse Width)、 PERIOD(Cycle)、 DUTY (Duty cycle) 。

# F00000020.00Hz \*MSR-MODE:POS-PW

АМРІ

### Drawing2-13

(2) After determining the measurement object, Click<sup>PgDn</sup>, Enter gate time selection page as shown below:

(3) Click OK Bond, Select a different gate time 10S, 1S, 0.1S, 0.01S, different gate time on the frequency measurement accuracy and measurement speed.

# F00000020.00Hz \*GATE-TIME:1S

### Drawing 2-14

(3) Gate time is determined,  $\text{Click}^{\text{PgDn}}$ , Enter the measurement results display. The page can display the input measurement results, such as frequency, duty cycle, pulse width, and so the cycle parameters.

### 10, sweep function

(1) Adjusted to start frequency sweep function settings page, and then adjust the start frequency 5kHz. As shown below:

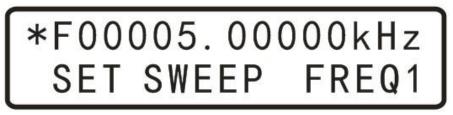

### Drawing2-15

(2) Then click  $\Pr_{gDn}$  Into the cut-off frequency sweep function settings page, and then adjust the cutoff frequency of 10kHz. As shown below:

# \*F00010.0000kHz SET SWEEP FREQ2

### Drawing2-16

(3) Then click PgDn Enter sweep time setting page, Then click FHIFT + FT The "\*" are switched to the second row, Rotation "ADJUST" knob to adjust the sweep time, frequency arbitrarily set the time range between 1-600S, shown in the lower set sweep time 10S:

# F00010.00000kHz \*SWEEP TIME:01<u>0</u>s

(4) Then click PgDn Enter sweep mode selection screen shown in Figure 2-22, Click OK Bond Select the frequency scan mode. There are two ways to scan frequency, LINE (linear scanning) and LOG (logarithmic sweep).

(5) After determining the scan mode,  $\text{Click}^{PgDn}$  Enter sweep control page, Then click OK on or off sweep function.

### 11、Save / Load function

In the main interface, press Pgup or PgDn Enter the parameter to save the page, and then click FHIFT + Press the key combination of "\*" consumption is adjusted to the second row in Figure 2-11, then rotate "ADJUST" knob to adjust the save location, this machine a total of 10 sets of parameters stored addresses M0-M9. Machine is turned on by default to read M0 address parameters.

# F00010.00000kHz \*SAVE: M0

### 图 2-16

In the main interface, press Pgup or PgDn Enter the parameter to call up the page, then click Press the key combination of "\*" consumption is adjusted to the second row in Figure 2-12, then rotate "ADJUST" knob to adjust the save location, this machine a total of 10 sets of parameters stored addresses M0-M9. Machine is turned on by default to read M0 address parameters.

# F00010.00000kHz \*LOAD: M0

### 图 2-17

### 12, Calibration function

Calibration function is we do a job at the factory, you can consult the factory calibration is required.

### **Chapter Four PC Instructions**

### 1. install software

Step 1: Install the runtime software visa540\_runtime.exe

- Step 2: Install CH341SER the SETUP.exe serial to USB drivers
- Step 3: Install signal generator .exe program

### 2, online

Step 1: right-click on the computer - property - device manager -

computer distribution by serial port

| 。设备管理器                        | <br>- | - | x |
|-------------------------------|-------|---|---|
| 文件(F) 操作(A) 查看(V) 帮助(H)       |       |   |   |
| ⊨ ⇒   m   G   🛛 m   🔍   😭 🍢 🖏 |       |   |   |
| a 🛁 likang-pc                 |       |   |   |
| ▷ 🍰 DVD/CD-ROM 驱动器            |       |   |   |
| ▷ 😋 IDE ATA/ATAPI 控制器         |       |   |   |
| ▷ 🛄 便携设备                      |       |   |   |
| ▷ 🛄 处理器                       |       |   |   |
| ▷ 👝 磁盘驱动器                     |       |   |   |
| ▷ 🤪 电池                        |       |   |   |
| 4 🦉 端口 (COM 和 LPT)            |       |   |   |
| USB-SERIAL CH340 (COM9)       |       |   |   |
| ▷ 📲 计算机                       |       |   |   |
| ▷ 💵 监视器                       |       |   |   |
| ▶                             |       |   |   |
| ▷ 『 人体学输入设备                   |       |   |   |
| ▶··· <b>声音、视频和游戏控制器</b>       |       |   |   |
| ▷                             |       |   |   |
| ▶ - 🚽 通用串行总线控制器               |       |   |   |
| ▶ 🔮 网络适配器                     |       |   |   |
| ▷ 1 系统设备                      |       |   |   |
| ▷ 🖳 显示适配器                     |       |   |   |
|                               |       |   |   |
|                               |       |   |   |
|                               |       |   |   |
|                               |       |   |   |
|                               |       |   |   |

Step 2: choose the corresponding point on line after a serial port

| Configuration | Control Panel                      | Extend Function | Arbitrary   | Busy Busy | EXIT |  |  |  |  |
|---------------|------------------------------------|-----------------|-------------|-----------|------|--|--|--|--|
|               |                                    |                 |             |           |      |  |  |  |  |
|               | DDS Signal Generator Control Panel |                 |             |           |      |  |  |  |  |
|               | *<br>C                             | OM5             | Conne       | ect       |      |  |  |  |  |
|               | 一届                                 | 山新              | Serial Numb | er:       |      |  |  |  |  |
|               |                                    |                 |             |           |      |  |  |  |  |
|               |                                    |                 |             |           |      |  |  |  |  |

Step 3: online success

| Configuration | Control Panel                      | Extend Function            | Arbitrary   | Busy 🗾 |  | EXIT |  |  |  |  |
|---------------|------------------------------------|----------------------------|-------------|--------|--|------|--|--|--|--|
|               | DDS Signal Generator Control Panel |                            |             |        |  |      |  |  |  |  |
|               | *CC                                | DM5                        | Conne       | ect    |  |      |  |  |  |  |
|               | Mod                                | <sup>el:</sup><br>HS-5225A | Serial Numb | er:    |  |      |  |  |  |  |
|               |                                    |                            |             |        |  |      |  |  |  |  |
|               |                                    |                            |             |        |  |      |  |  |  |  |

1: standard output waveform

(1) the control signal output normal function, display boxes can real-time display current output waveform;

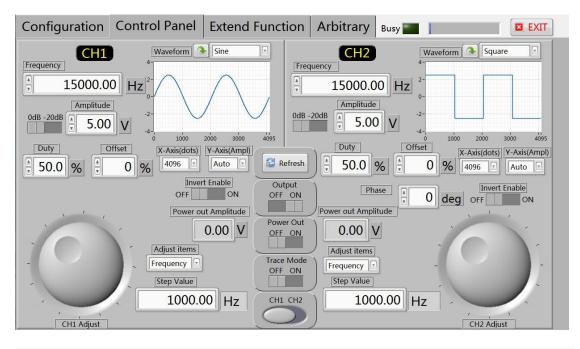

(2) measure the external signal function, can also be precise control of pulse width and cycle;

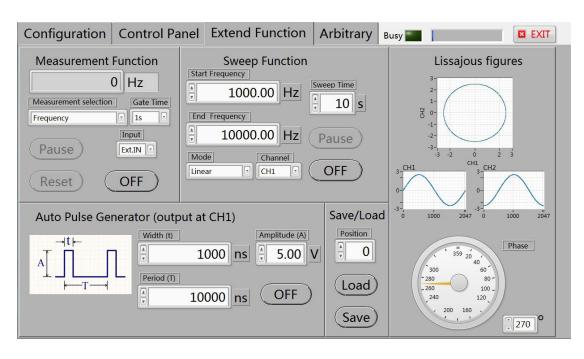

(3) connect the upper machine, switch to expand page, can control the output arbitrary waveform,

We have some regular arbitrary wave, default of the currently selected is the medical pulse wave;

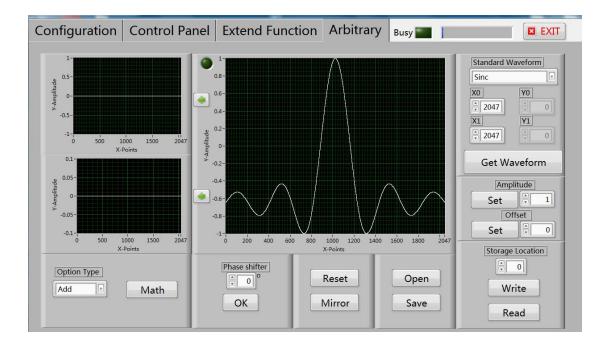

(4) keep the location choice, this series of machine with 0-15 waveform save location, select position 1 here, and then click on "write"; Blue bar said written progress;

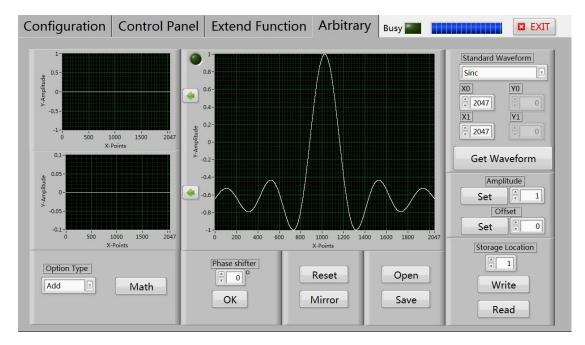

(5) after the completion of the write CH1 channel Arb1 v, the signal control page below:

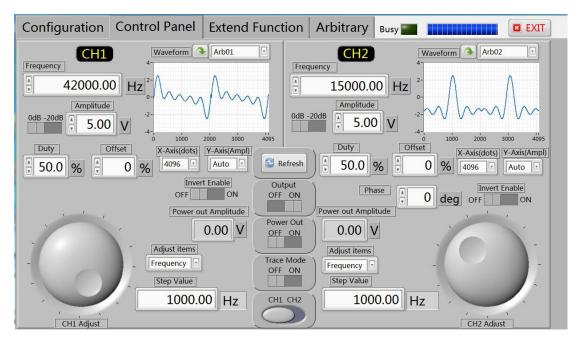

### 2: hand-painted arbitrary wave

(1) the upper machine and machine good connection, ensure the normal order of the communication between machine and computer.

(2) the software switch to expand the function pages, and then move the mouse to waveform display area, and then press the left mouse button to start drawing, release the left mouse button to stop drawing.

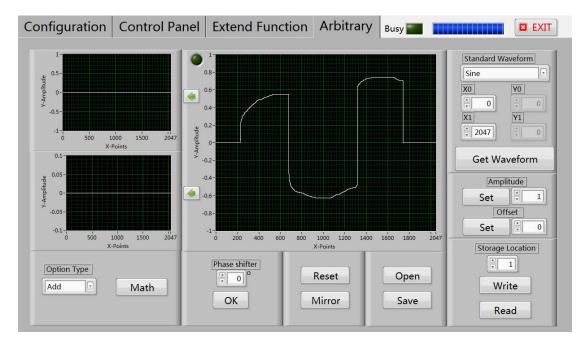

(3) to save the location of the waveform in the corresponding position, and then signal control page will bring up the map the location of the waveform in the preservation of the.

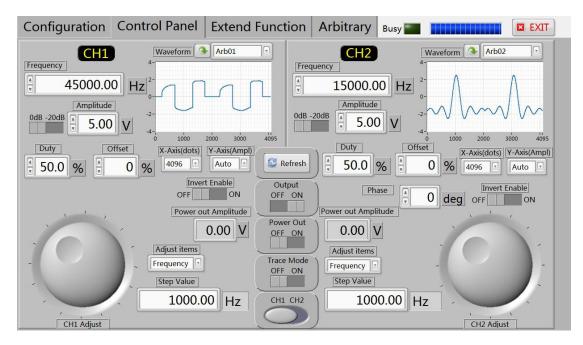

### 3: Hand draw a trapezoidal wave

(1) The upper machine and machine good connection, ensure the normal order of the communication between machine and computer.

(2) Hand-painted trapezoidal in standard waveforms when choosing a straight line;

(3) Set the starting point for 0, termination point 800; The starting range 0, terminate the magnitude 8

(4) Click on the generated waveform generated waveform as follows:

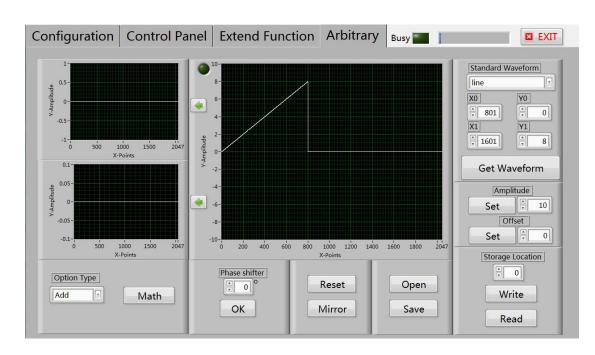

(5) In setting up starting point, end points, 800, 1601; Starting magnitude 8, termination of magnitude 8, then click the generated waveform, generated waveform is as follows:

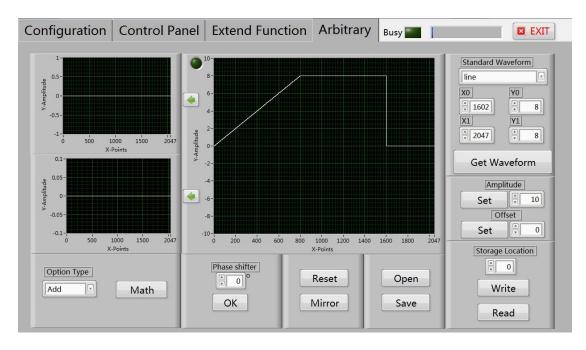

(6) In setting up starting point, end points, 1602, 2047; Starting magnitude 8, termination by 0, and then click the generated waveform, forming waveform as shown:

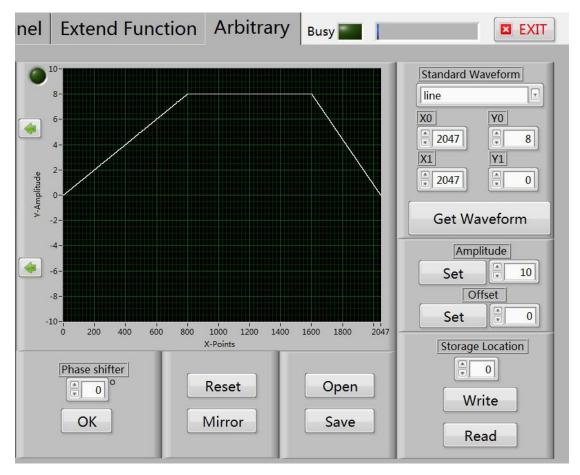

(7) Then put the waveform is saved in the corresponding position, and then signal control page will bring up the map the location of the waveform in the preservation of the.

This is the way how to draw a trapezoidal wave, one instance, in this way can draw other types of waveforms.

4. Draw a amplitude modulation waveform

(1) The upper machine and machine good connection, ensure the normal order of the communication between machine and computer.

(2) In the standard waveform selection box choose sine wave, the starting point for writing 0; End point written

80, and then click the generated waveform button in a row, and then click the green arrow to the right form waveform as shown:

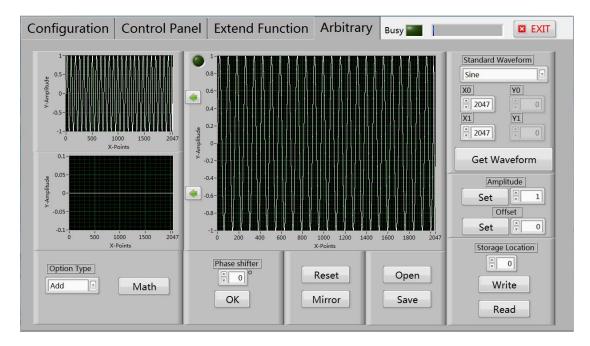

(3) Set the starting point 0; End point 2048, and then click "generate the waveform" button. Click the green arrow to the right generated waveform as shown:

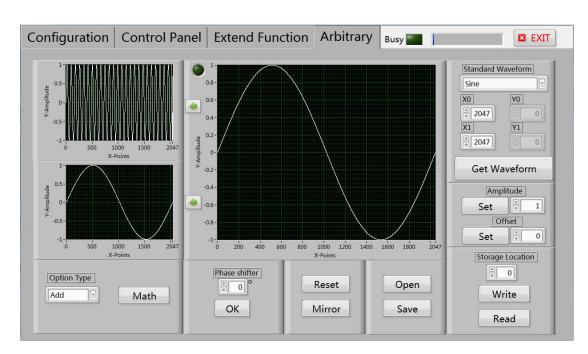

(4) Select operation type product, and then click operation

button, generates the amplitude

modulationwaveform.

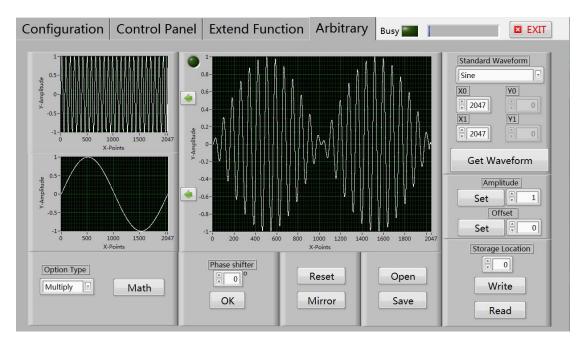

(5) Then to save the location of the waveform on 01 location, and then will draw waveform signal control page in the preservation of 01 out of position.

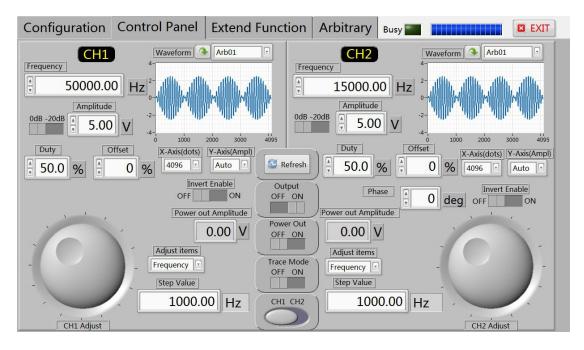

### Care and maintenance

1. Make sure the input power adapter correctly, the machine uses DC5V power adapter;

2, the instrument display on the LCD module is fragile, perishable items, please do not slam and near chemicals to prevent corrosion. When you feel the liquid surface dust and dirt, wipe with a soft cloth carefully.

3, the working temperature of  $-10 \sim 50$  °C, Storage temperature  $-20 \sim 70$  °C, and the instrument in a dry environment.

4. Do not attempt to disassemble the equipment, destroy the package will void the warranty. The instrument is there are no user-serviceable parts, repairs may only repair outlets or by specifying the return factory.

5, avoid lighted candles, a water cup, corrosive chemicals and other unsafe items

placed on the surface of the instrument, so as not to cause damage to the instrument.

6, the display screen are easy to pollution, fragile device, do not touch the hand as well as external and collision, avoid children play this instrument.

7. Do not move the instrument to avoid severe irreparable damage to the internal circuit when the instrument is working properly.

Exclude the above problem re-power the instrument still does not work, please contact your supplier!